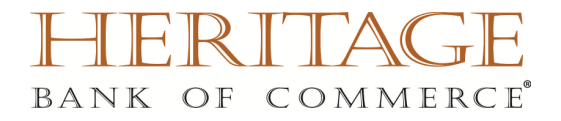

## Quicken for Windows Web Connect Conversion Instructions

As *Heritage Bank of Commerce* completes its system conversion, you will need to modify your Quicken settings to ensure the smooth transition of your data. To complete these instructions, you will need your login credentials for the *Heritage Bank of Commerce* online banking.

It is important that you perform the following instructions exactly as described and in the order presented. If you do not, your service may stop functioning properly. This conversion should take 15–30 minutes.

This update is time sensitive and can be completed on or after *April 7, 2014* 

## **Conversion Preparation**

Backup your data file. For instructions to back up your data file, choose **Help** menu > **Search**. Search for *Backing Up Your Data* and follow the instructions.

- 1. Download the latest Quicken Update. For instructions to download an update, choose **Help** menu > **Search**. Search for *Checking for Updates to Quicken* and follow the instructions.
- 2. **Deactivate Your Account(s) At Heritage Bank of Commerce**.
- 3. Choose **Tools** menu > **Account List**.
- 4. Click the **Edit** or **Edit Details** button of the account you want to deactivate.
- 5. In the **Account Details** dialog, click on the **Online Services** tab.
- 6. Click **Deactivate** or **Remove from One Step Update**. Follow the prompts to confirm the deactivation.

(The name of the buttons referenced above may vary depending on the services and the version of Quicken you are using.)

- 7. Click on the **General** or **General Information** tab. Remove the **Account Number**.
- 8. Remove the name of the **Financial Institution**. Click **OK** to close the window.
- Repeat steps 4–8 for each account at *Heritage Bank of Commerce.*

## **Re-activate Your Account(s) at Heritage Bank of Commerce**

- 1. Log in to the *Heritage Bank of Commerce* web site at *www.heritagebankofcommerce.com*
- 2. Download and import your transactions to Quicken.
- 3. Ensure you associate the account to the appropriate account already listed in Quicken. You will want to select **Link** to an existing account or **Use an Existing** Quicken account and select the matching account in the drop-down menu.

Do **NOT** select **Create a new account** or **Create a new Quicken account**. If you are presented with accounts you do not want to track in this data file, select **Ignore – Don't Download into Quicken** or click the **Cancel** button.

• **Repeat steps 2 – 3 for all of your accounts.**